## **1. Accessing Broker Portal**

To access the Broker Portal, go to Ansvar website – [www.ansvar.com.au](http://www.ansvar.com.au/)

 $\triangleright$  Click "Log In"

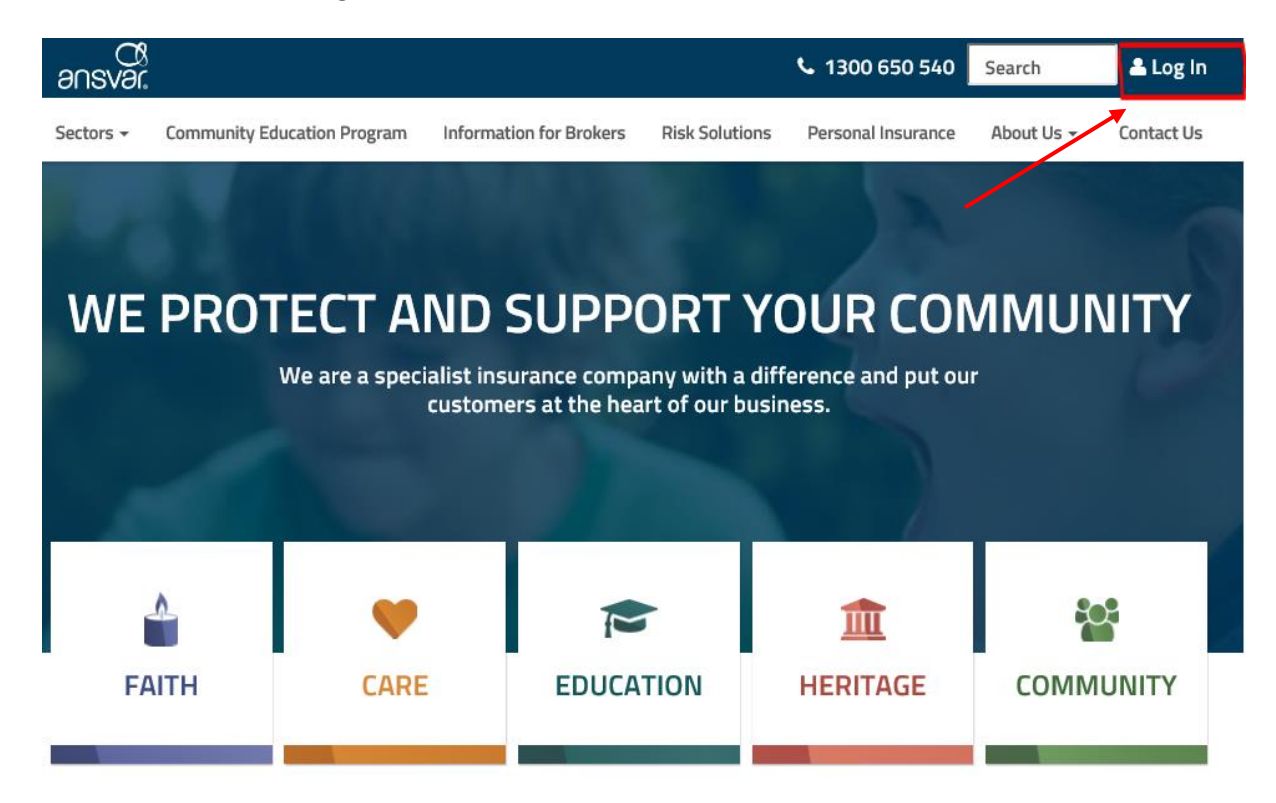

#### **2. Logging into Broker Portal**

The username is your email address and password is system generated, that you would have received via email.

On your first log in, you will be prompted to change your password

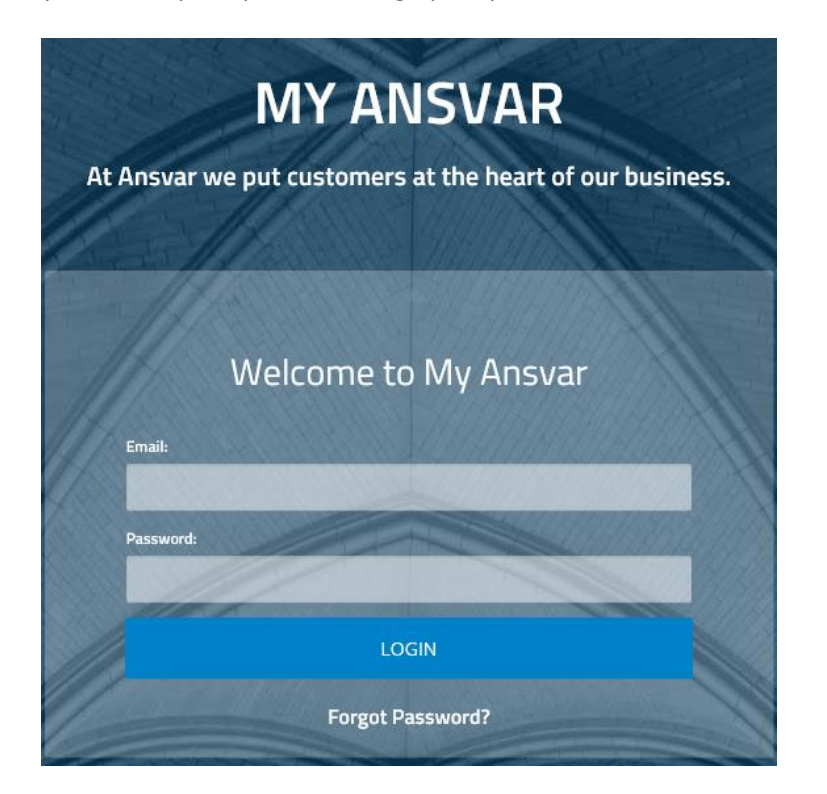

## **3. Searching for a policy**

You can search for a policy by any of the following factors

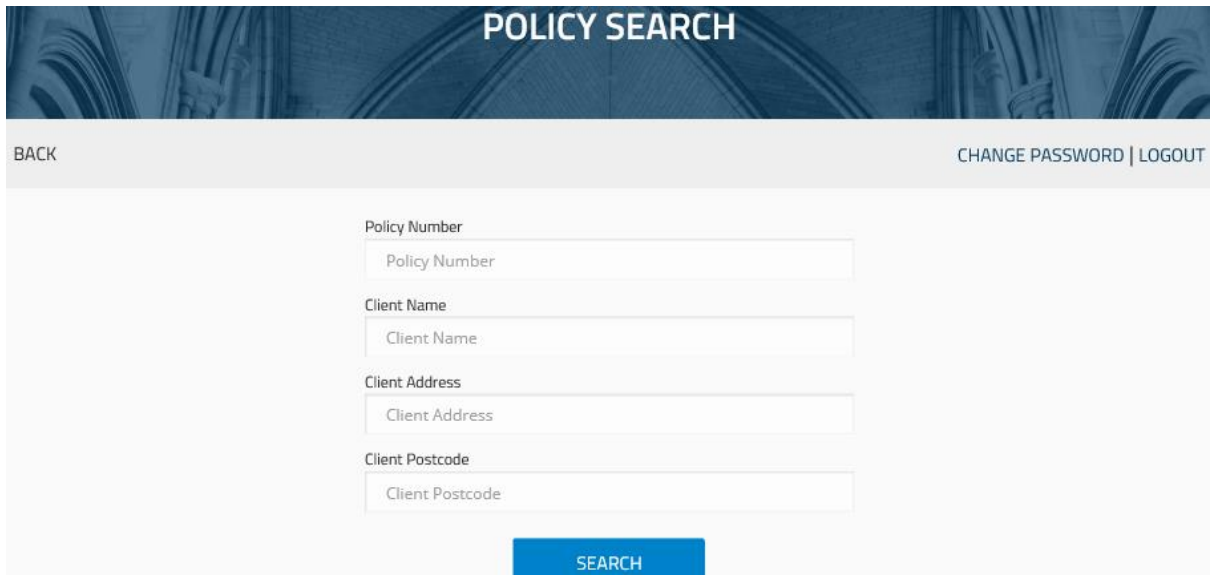

You can search by entering multiple fields. The more data you put in the more accurate your search will be.

Please note: you cannot solely use the postcode field as it will return excessive data – please only use this field in conjunction with another.

#### **4. Policy Search Results**

The search results will bring back the policy cards as below.

- By clicking 'expand all', you will be able to see the following additional data:
	- **•** Original Inception Date
	- **Current Inception Date**
	- **Coverage Type**

Once you have found the policy you are looking for, click "select"

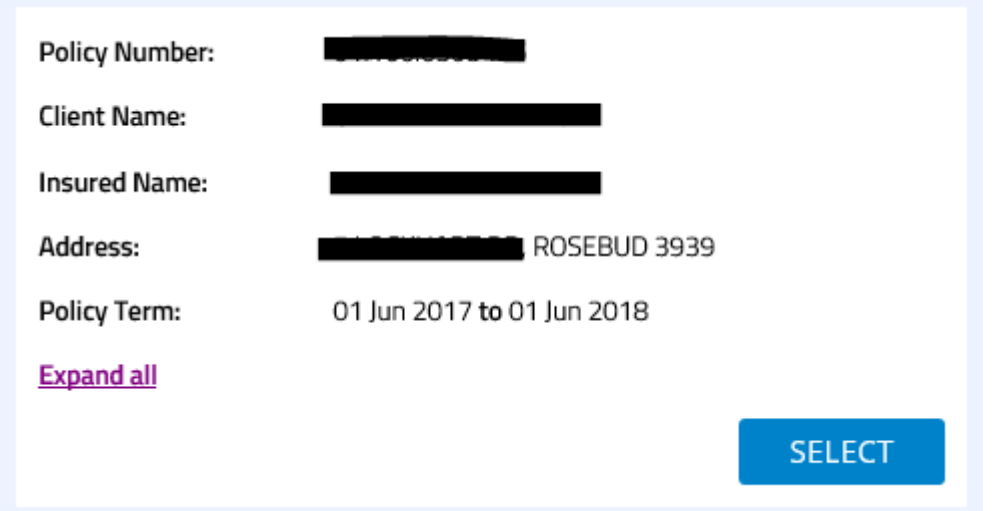

# **5. Claim Notification**

On the claim notification page, you will be prompted to enter the following:

- **•** Description of Loss
- Claim Type Property, Motor, Liability
- Assistance sought Loss Adjuster, Make Safe Builder, Make safe Restoration, Solicitor, Notification Only, Other (please specify)
- Date of Loss
- Date Reported defaults to the date you are completing the form
- **Free-text comments**
- Functionality to attach multiple files (Optional)  $-$  18 MB limit

Once completed, click "submit"

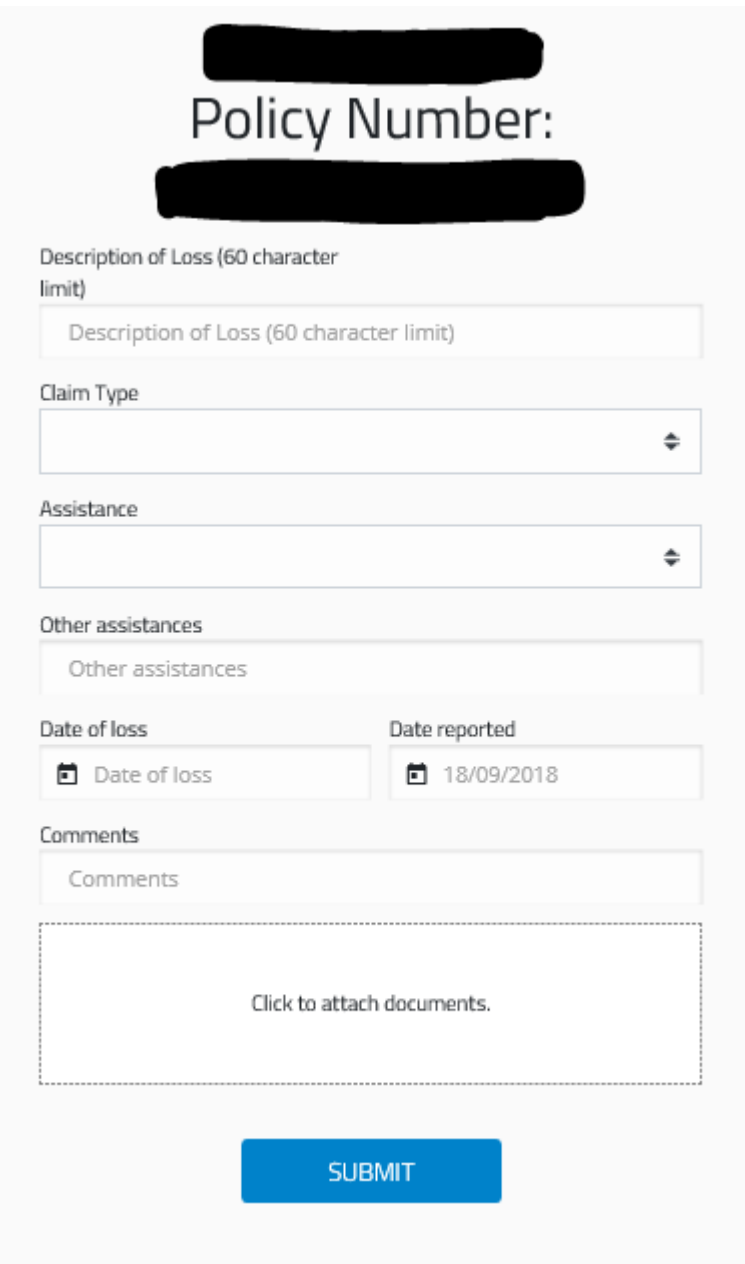

#### **6. Claim Number**

If you have an active policy and the Date of Loss is within that active policy period, you will be given a claim number is real time. The claim number is your reference to any future discussions with Ansvar.

If you need to send any further correspondence, you can do so by quoting the claim number is the subject line of the email to Ansvar. Emails can be sent to [claims@ansvar.com.au](mailto:claims@ansvar.com.au)

# **Thank You**

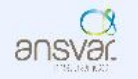

Thank you for notifying us of the incident. Your claim number is 296329. Please send any additional information to claims@ansvar.com.au quoting this claim number in the subject of the email.